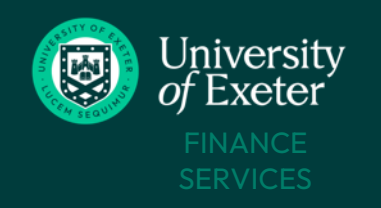

### **Important Information**

- There are different T1 forms depending on the type of payment or recipient. Each form contains a clear description so it's easy to work out which form to use.
- A payment request has three stages:
	- **1. Fill in the form** staff member or student completes a T1 Form to request the payment. Can be filled in on behalf of another colleague, if needed.
	- **2. Approval of the payment request** up to four approvals may be needed depending on the purpose and amount of the payment. Use the Payment Forms Dashboard to check progress.
	- **3. Send the payment** once approved, the payment is issued from the University's bank in the next available weekly payment run or as per the date selected on the form. Use the Payment Forms Dashboard to track the payment.
- Previously completed forms can be copied and edited to make it quicker to request another similar payment. Partially completed forms can be saved as drafts to return to later.
- Before starting a form, ensure you know:
	- When paying for a service, if the  $IR35$  [procedure](https://www.exeter.ac.uk/staff/employment/tempworkers/selfemployed/selfemployed/) needs to be carried out first.
	- Which T1 budget centre or project will be funding this payment T1 Code [Dashboard.](https://exe.t1cloud.com/T1Default/CiAnywhere/Web/EXE/BusinessIntelligence/Dashboard/RetrievePortlet?PortletName=ITEM_CODES_V2&h=ebSxogRjM5&t=128BCBC8&f=ALL_USERS_DB.DSH&suite=CES)
	- The beneficiary's name, postal address, email address and bank details (only needed for payments to external organisations or visitors).
	- If the payment is to include VAT or not. If yes, a VAT invoice must be attached to the T1 form.
- Any balance sheet payments cannot yet be requested with these T1 forms use the current excel form/email process on the [Payments](https://www.exeter.ac.uk/departments/finance/buying/payments/) page.
- Payment requests to sanctioned countries cannot be accepted check the [current](https://www.exeter.ac.uk/departments/finance/buying/payments/) list

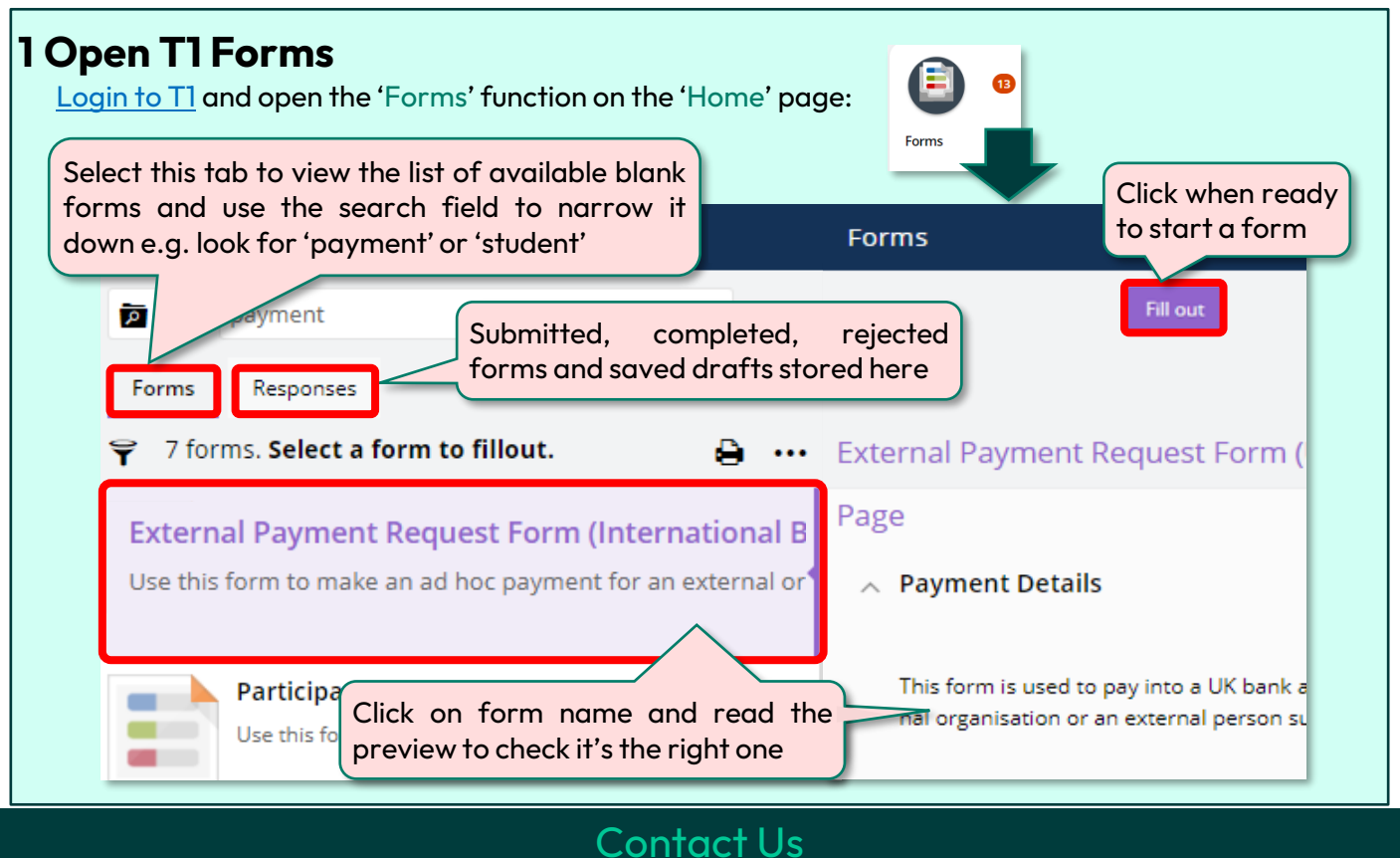

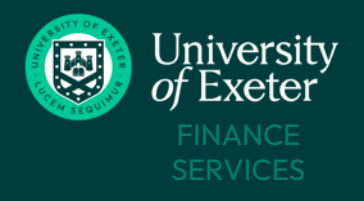

#### **2 Complete the form fields with the relevant details then submit for approval** Reason For Payment \* Submit Can save as a draft to finish **AL** Cancel Is this related to work/services receive  $*$  = this is a mandatory field off and submit  $\bigcap$  Yes later, if needed 国 Save  $\bigcap$  No A hidden calculator will check the 'Total Payment Amount' £ value equals the £ amount(s) entered in the T1 coding fields – this warning message will appear at the top of the form until the amounts match up **1 WARNING**  $\triangle$  Ensure the 'Total Payment Amount' equals the 'Gross Amount' totals entered in the Coding Details section Unless a future date is specified, the payment will be included in the next available weekly payment run after the form is fully approved. If attaching an invoice, the payment will be included in the next available payment run after the invoice date. When should this payment be processed? \* ٠ Next Available Payment Run Date for Payment \* **Future Date** 雦 30-Mar-2023  $\overline{\phantom{a}}$  Final Bank Details Banking Guide link Use the [Banking](https://www.exeter.ac.uk/media/universityofexeter/financeservices/t1manualsworkbooksguides/International_Bank_Details_Guidance.xlsx) Guide link on the form to help work out what **Bank Country \*** banking information is needed for each country: Bank Name \* • European countries use **IBAN** and **Swift** codes – always use when available. Bank Address 1 \* • A Routing No **isn't** needed when using IBAN and Swift codes. **Bank Address 2** • **Final Bank Details** are the bank details for the beneficiary or where the funds are going to end up being paid to. Swift/BIC code \* • **Intermediary Bank Details** may be required if paying in a currency the beneficiary's bank normally does not accept - **IBAN/Account Number** 1 use the Banking Guide to see if an intermediary is required. CNAPS/ABA No/Routing No / BSB Code / Transit Banking Guide opens in new tab: Guidelines as per currency selected • Select the currency for this payment Currency (must be completed): from the drop down list Country of Beneficiary Bank: • Select the beneficiary's bank country [Contact Us](https://www.exeter.ac.uk/departments/finance/training/contactus/)

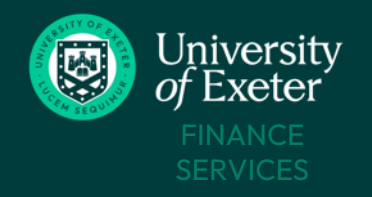

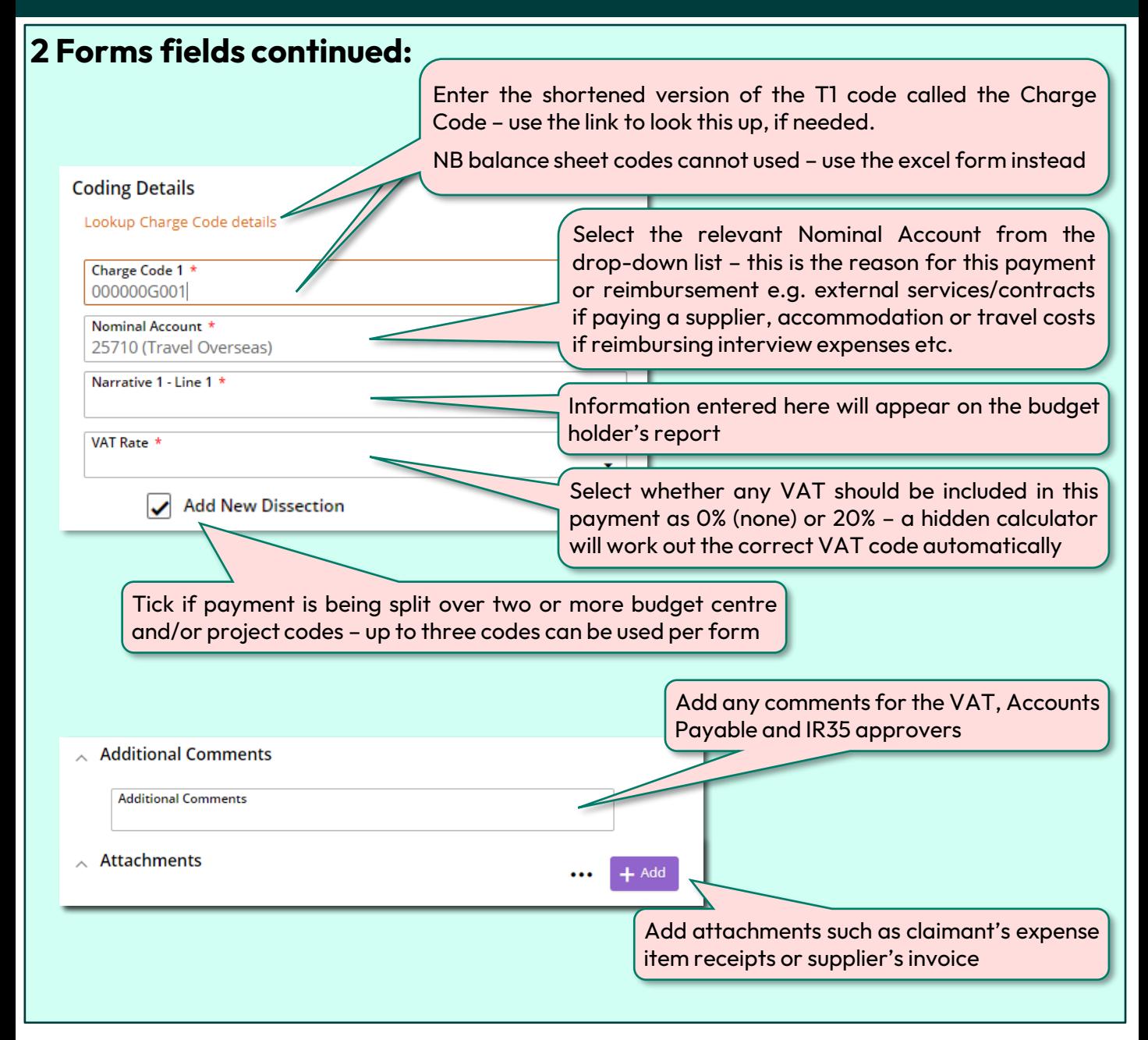

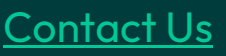

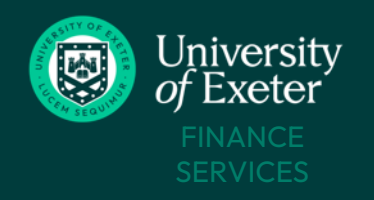

## **3 Track your submitted form.**

Use the Payment Forms Dashboard to check your form's progress through the approvals needed and to find out when it's been paid to the beneficiary:

Link is stored in the 'My [Finance](https://exe.t1cloud.com/T1Default/CiAnywhere/Web/EXE/BusinessIntelligence/Dashboard?f=BHD_LAND_MENU.DSH&h=FHrpJ6bv25&t=12B20B55&suite=CES&DashboardName=BHD_LAND_MENU&pagekey=20220211103648) Portal' function 'My' Useful Functions • Bookmark its URL if using it regularly **Tasks** L RI Supplier Dashboard • Dashboard is refreshed at 8am, 12pm and 4pm each day each day and the set of the set of the set of the set of the set of the set of the set of the set of the set of the set of the set of the set of the set of the set of the set of the set of the set of the set of th Dashboard Search using any of the column details – form ID, date, Click approval Sort ascending amount, beneficiary Each column has pool number to name etc. sorting and filtering Sort descending find out who is ment Form Trac options.  $E_{\text{Group}}$ in this pool Ω Search **Fill Out ID Beneficiary Date Created Form Stage VAT Review AP Review IR35 Review Financial Finance Approval Name** Approval **Assigned To** 20-Mar-2023 Completed Approved Approved Not Required **Awaiting Approval** Glenn Allen 132397 **Hotel** 17-Mar-2023 132392 Draft **ALCOHOL:** Not Required Not Required **Awaiting Approval** 0000A 132382 11-Mar-2023 Approved Not Required 132375 **British College College** 10-Mar-2023 Completed Not Required Approved Not Required Rejected 111132A 32376 10-Mar-2023 Completed Not Required Approved Not Required Rejected 111132A **Bank Colle Callery DISCOVERING** 10-Mar-2023 Draft Not Required ted 10-Mar-2023 Submitted Not Requip Awaiting Ap... Click the Fill Out ID to open the Track approval progress – up to four types of approval may form and view the contents. be needed depending on the payment reason and value. Draft forms can be edited. Approvals take place in the L-R order shown here. 'Paid' = payment has been sent to beneficiary's bank **Form Status** 

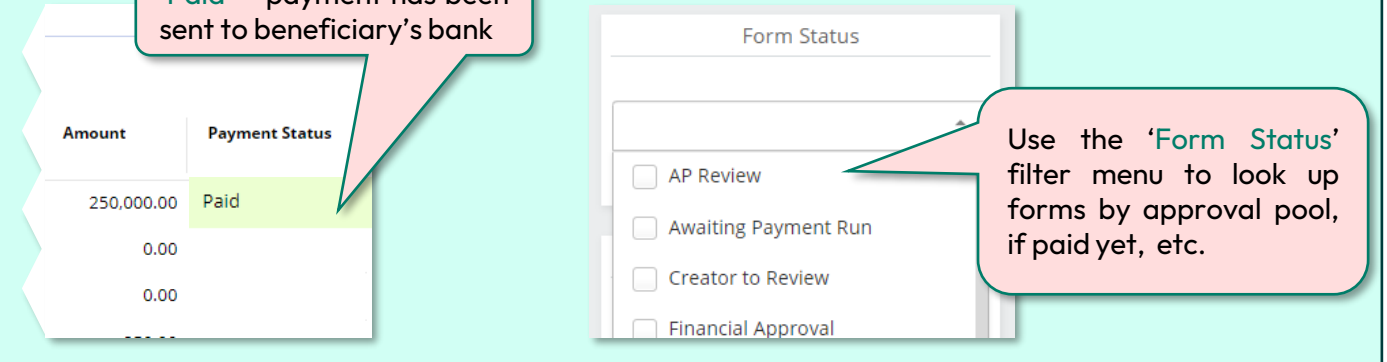

[Contact Us](https://www.exeter.ac.uk/departments/finance/training/contactus/)

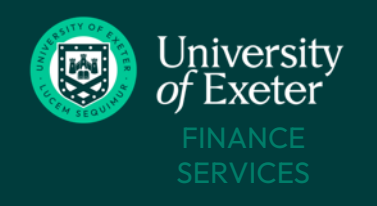

## **Whatif?**

### **The financial approval hasn't yet been done**

Use the Payment Forms Dashboard to view which approval(s) are outstanding. If awaiting financial approval, click the pool number to view the pool member names.

Contact the financial approver/pool members to enquire about any delay.

Advise the **Finance [Helpdesk](https://www.exeter.ac.uk/departments/finance/training/contactus/)** of any workflow or approval pool issues.

### **Your form is rejected**

If your form is rejected by the **IR35 team**, the **VAT team** or **Accounts Payable**, you will be emailed with the rejection reason. A rejected form can be edited and resubmitted, or cancelled if no longer required.

#### **To locate and resubmit a rejected form:**

- Open the Payment Forms Dashboard
- Locate the rejected form using the filters
- Click the Fill Out ID to open the form:

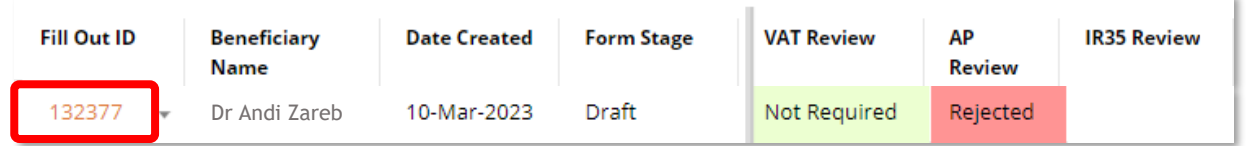

• Click the 'Auditing' tab in the opened form and click on the speech bubble icon to view the rejector's comments:

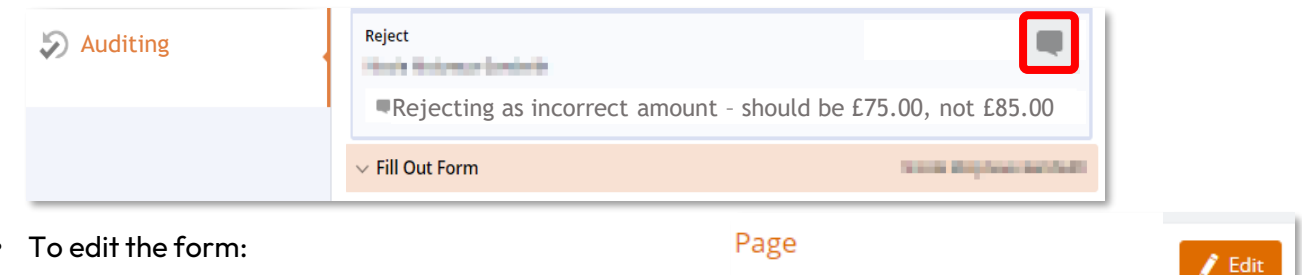

- To edit the form:
	- o On the 'Page' tab, click the 'Edit' button
	- o Make the changes needed, then 'Save' and 'Submit' for approval.
- Or to cancel the form, click the drop-down button and select 'Cancel'

#### Page

 $\wedge$  Forms Use and Other Forms

Use this form to make an ad hoc payment to a membel

To request a UK bank payment to a student, a member

- · External Payment Request Form (UK Bank Detail
- · Student payment
- **Particinant Payments (Staff)**

If your form is rejected by the **Financial Approval Pool/Budget Holder,** you will be emailed by Accounts Payable who will pass on any rejection reason provided by the pool member/budget holder.

**Forms rejected by financial approver cannot be edited and resubmitted** – you will need to copy the form, edit as required then submit this fresh request for approval. See next page for details

## [Contact Us](https://www.exeter.ac.uk/departments/finance/training/contactus/)

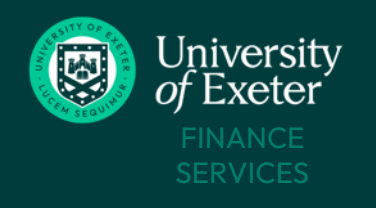

## **Whatif?**

## **You wantto finish off a saved draft or copy a completed or rejected form**

- Open the Payment Forms Dashboard
- Locate the draft, completed or rejected form using the relevant column filters
- Click the 'Fill Out ID' to open the form

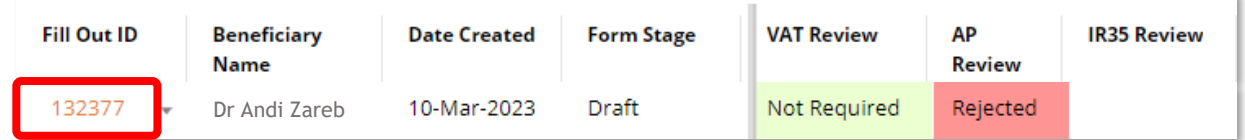

• To finish off a draft, click the 'Edit' button and complete the required fields, then 'Submit' for approval and track as per steps 2 and 3:

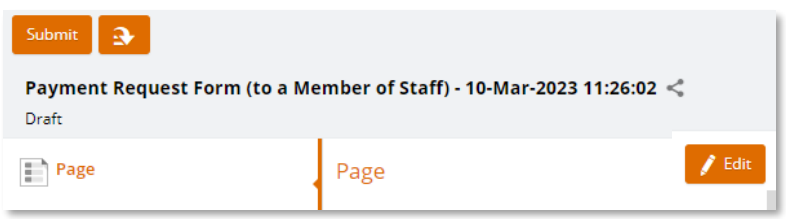

• To copy a completed or rejected form, click the 'Copy' button and make any changes needed, then 'Submit' for approval and track as per steps 2 and 3:

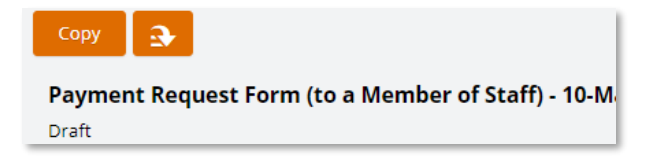

### **This paymentis urgent**

In **addition** to the payment request form, complete a T1 Faster Payment Form - see the [Payments](https://www.exeter.ac.uk/departments/finance/buying/payments/#a0) page for full details.

### **You need to make the same paymentto five or more people**

Bulk requests to pay more than five people with UK bank details at the same time are not yet available via T1 forms – continue to use the current excel form/email process on the [Payments](https://www.exeter.ac.uk/departments/finance/buying/payments/#a2) page.

Four or fewer should be requested individually using the T1 forms.

### **The payment hasn't arrived in the claimant's bank account**

Use the Payment Forms Dashboard Payment Status column to check if the payment has been issued.

**UK GBP payments** take around 2 working days and **international payments** take around 3 - 15 working days to arrive in the recipient's bank account once they have left the University's bank.

If you are informed that the payment has still not arrived after these timescales have elapsed, contact [Accounts](mailto:accountspayableenquiries@exeter.ac.uk) Payable for advice.

## [Contact Us](https://www.exeter.ac.uk/departments/finance/training/contactus/)